## <span id="page-0-0"></span>**Editor nástěnek (Dashboard Designer)**

[Editor nástěnek \(](#page-0-0)*Dashboard Designer*) slouží pro úpravu nástěnek a obdržíte ho zdarma jako součást modulu [Nástěnky](https://docs.elvacsolutions.eu/pages/viewpage.action?pageId=51845522). S pomocí tohoto editoru lze každou originální nástěnku upravit nebo ji duplikovat a jednotlivé kopie uspořádat a pojmenovat podle vlastních požadavků a potřeb. Tímto způsobem může ke každé nástěnce vzniknout libovolný počet uživatelských variant odlišného návrhu, s různými výpočty nebo v rozdílných jazykových verzích. Samozřejmostí je možnost vložit na nástěnku nejen logo firmy, ale i libovolný obrázek, graf apod.

[Editor nástěnek](#page-0-0) lze spustit z modulu [Nástěnky](https://docs.elvacsolutions.eu/pages/viewpage.action?pageId=51845522) několika způsoby:

- z [kontextového menu](https://docs.elvacsolutions.eu/pages/viewpage.action?pageId=51839712) volbou **Zobrazit editor nástěnek ,**
- na [kartě](https://docs.elvacsolutions.eu/pages/viewpage.action?pageId=51839718) **Domů** klikněte ve skupině **Akce** na položku **Zobrazit editor nástěnek**.

Na následujícím obrázku je zobrazen nástroj pro editaci tiskových sestav - Dashboard Designer. Podrobný popis jak pracovat s editorem nástěnek je uveden [zde](https://devexpress.github.io/dotnet-eud/dashboard-for-desktop/articles/dashboard-designer.html).

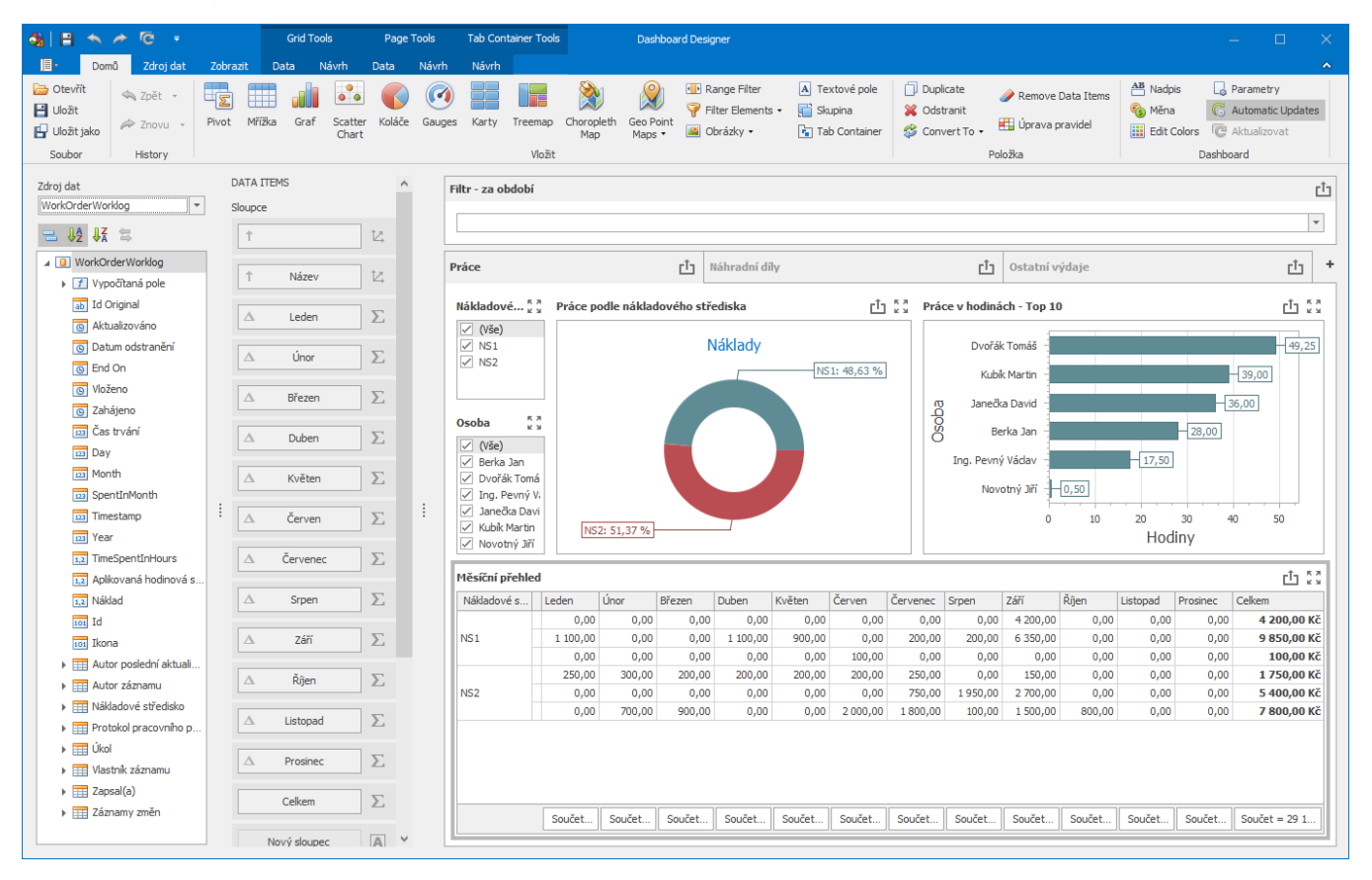